# **Scheduling Meeting Rooms in Office 365 Portal**

- 1. Access your AUB webmail through the following link **(mail.aub.edu.lb)** and user your AUBnet credentials
- 2. Go to the Grid icon on the upper left corner

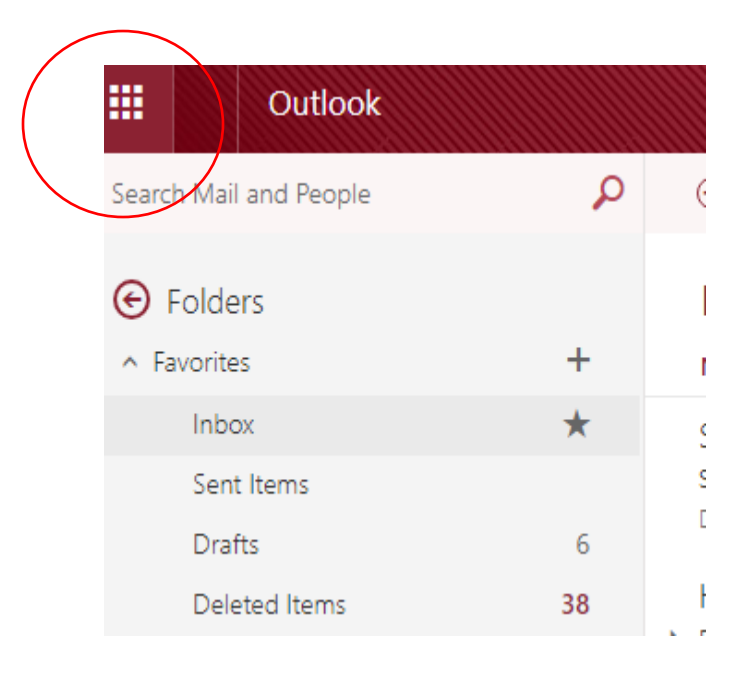

- 3. Under Apps  $\rightarrow$  All Apps, choose Calendar
	- 1. The view is as follows:

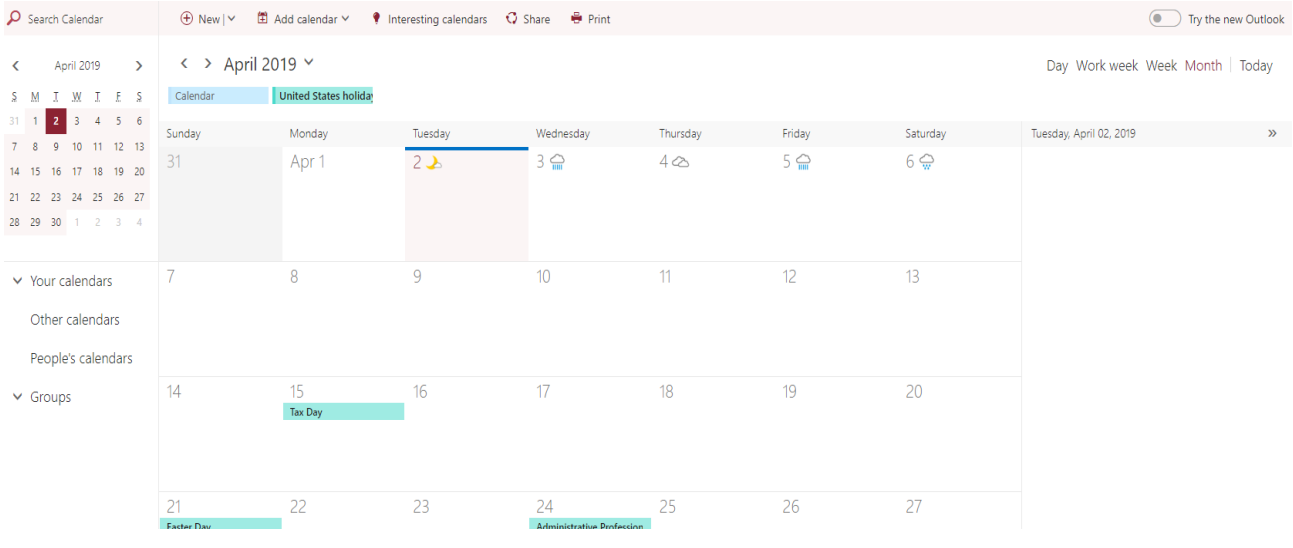

### 4. Create a new Calendar event

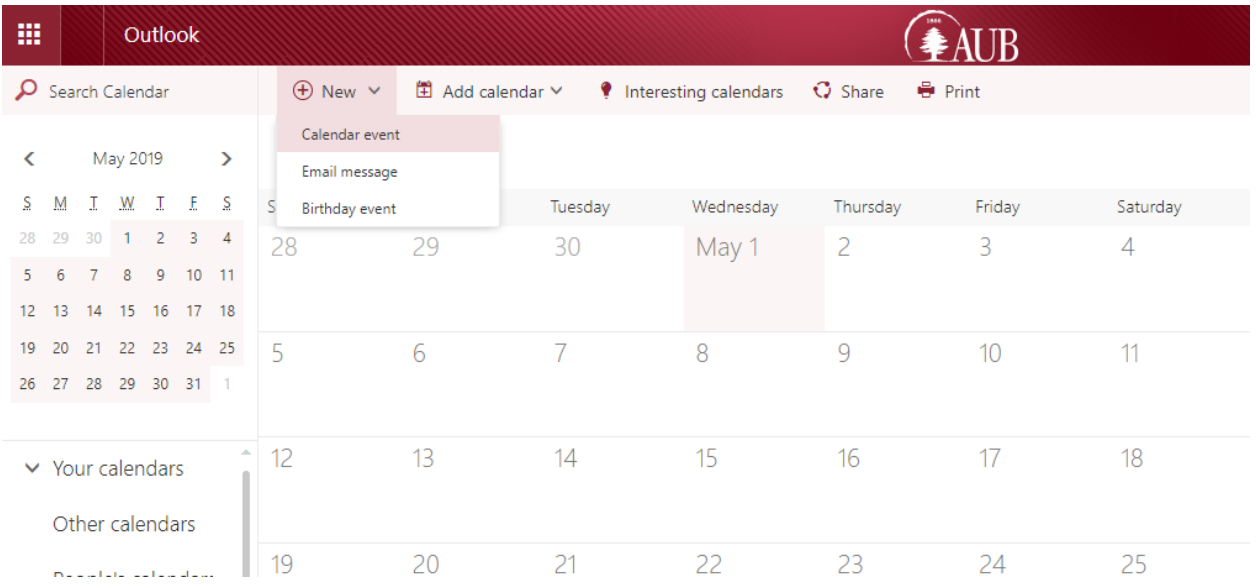

5. Click on Scheduling assistant on the upper right, to check the list of rooms and the schedules of the attendees

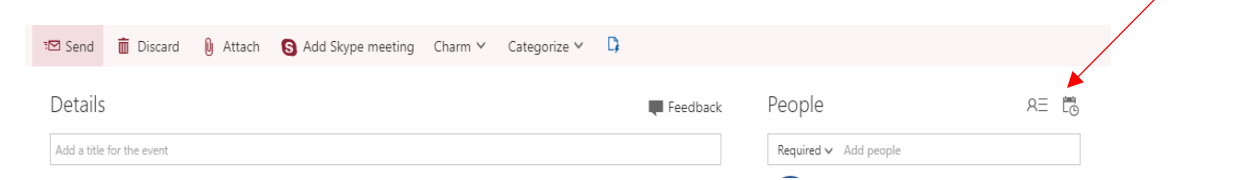

#### 2. The below page should be displayed

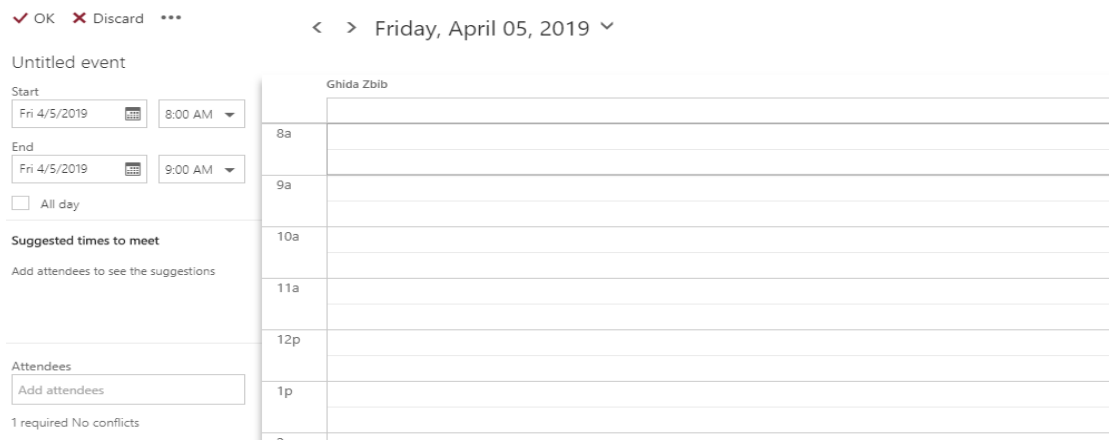

6. Specify the starting and the ending time of the meeting

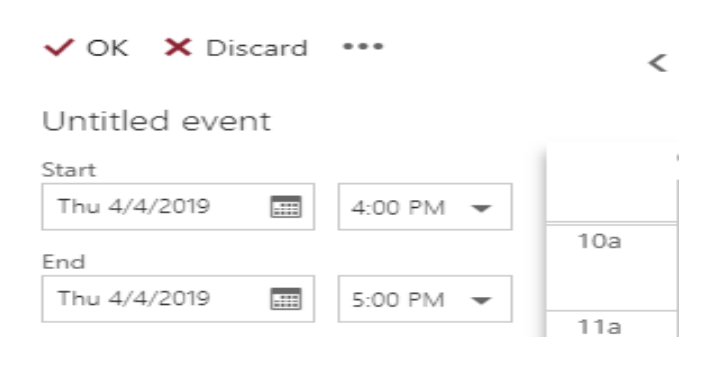

### 7. In the "Add attendees" section, search for available rooms and attendees

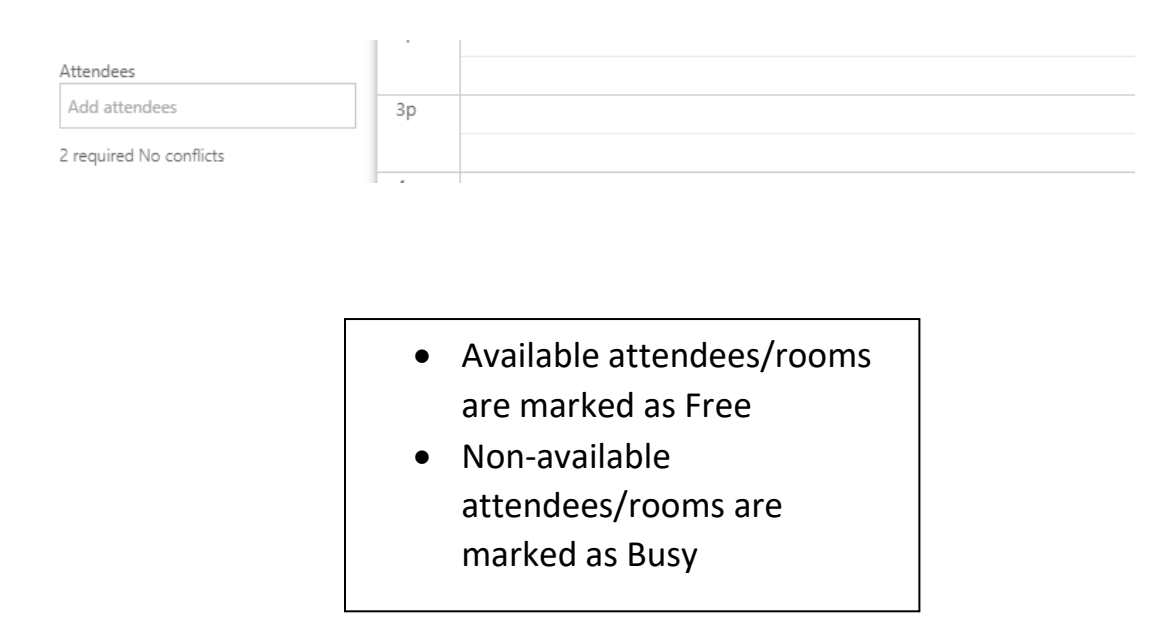

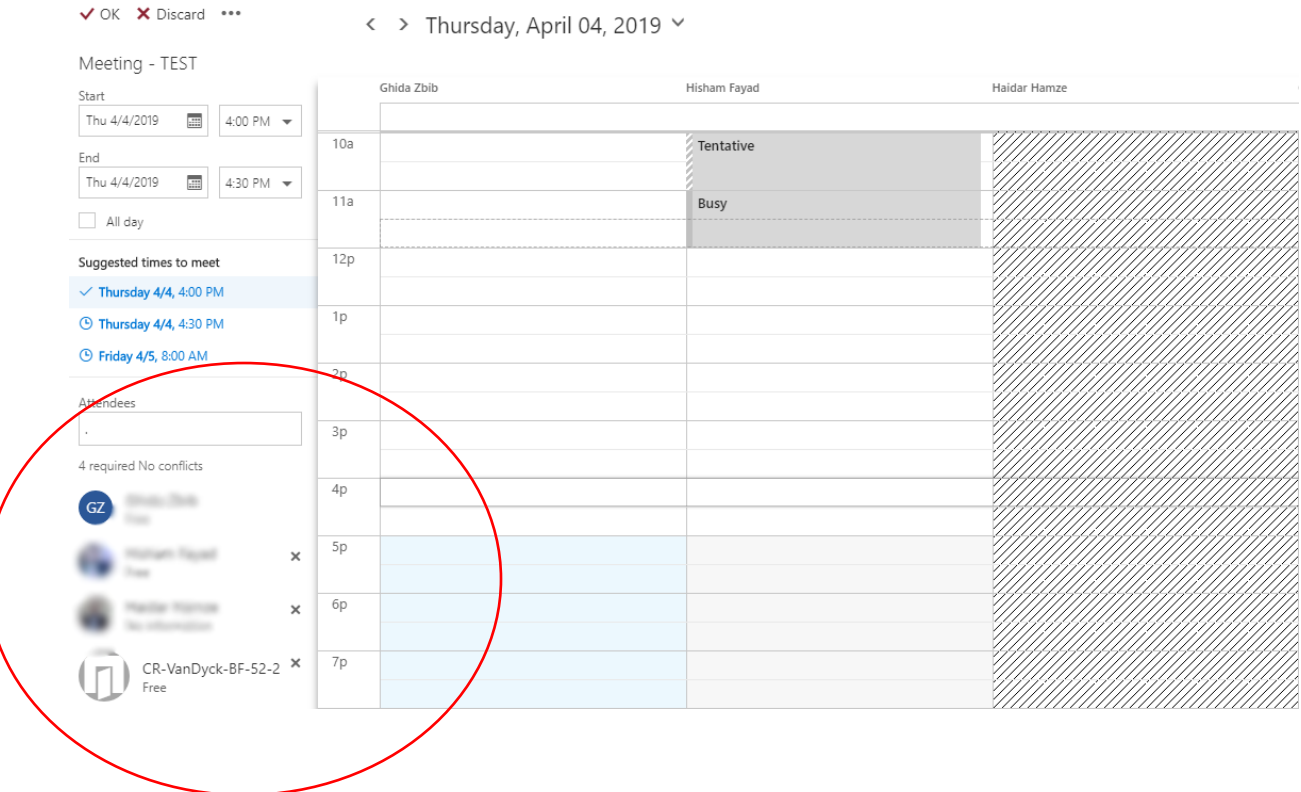

8. Click on "Add room "in the below left corner to add the room as the addressed location

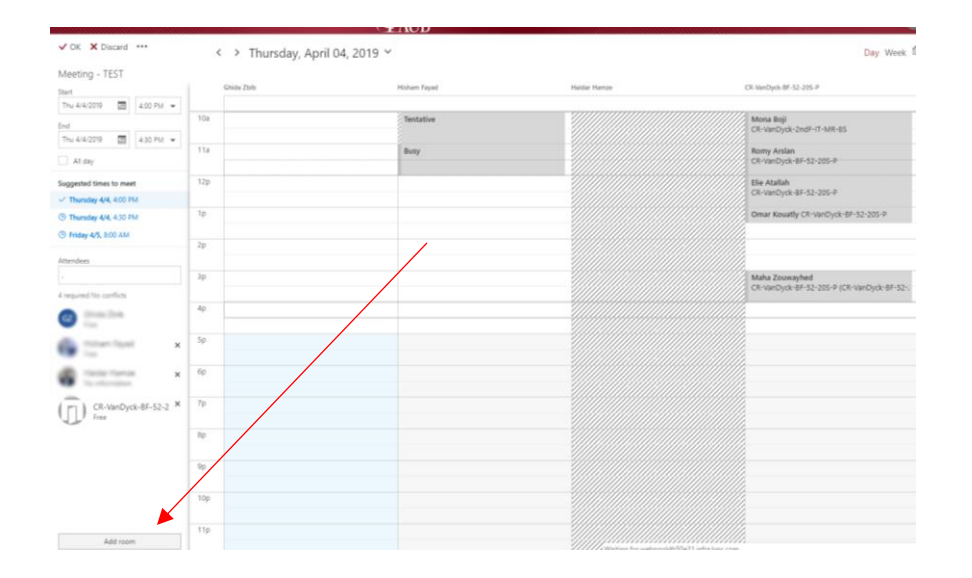

# 9. Organize the calendar daily or weekly on the upper right corner

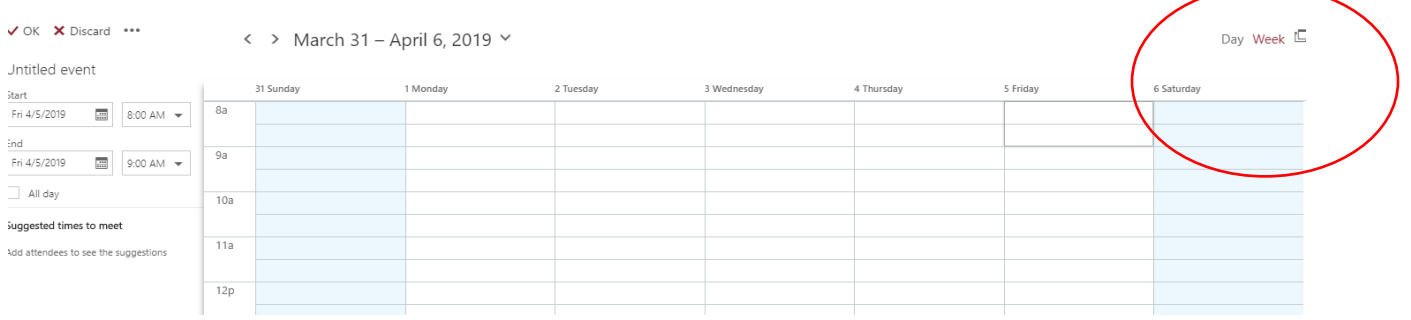

- 10. After you finish inviting attendees, specifying the meeting room, and assigning a suitable timing, press on OK.
- 11. You can edit the response of attendees by clicking on the gear icon as shown below

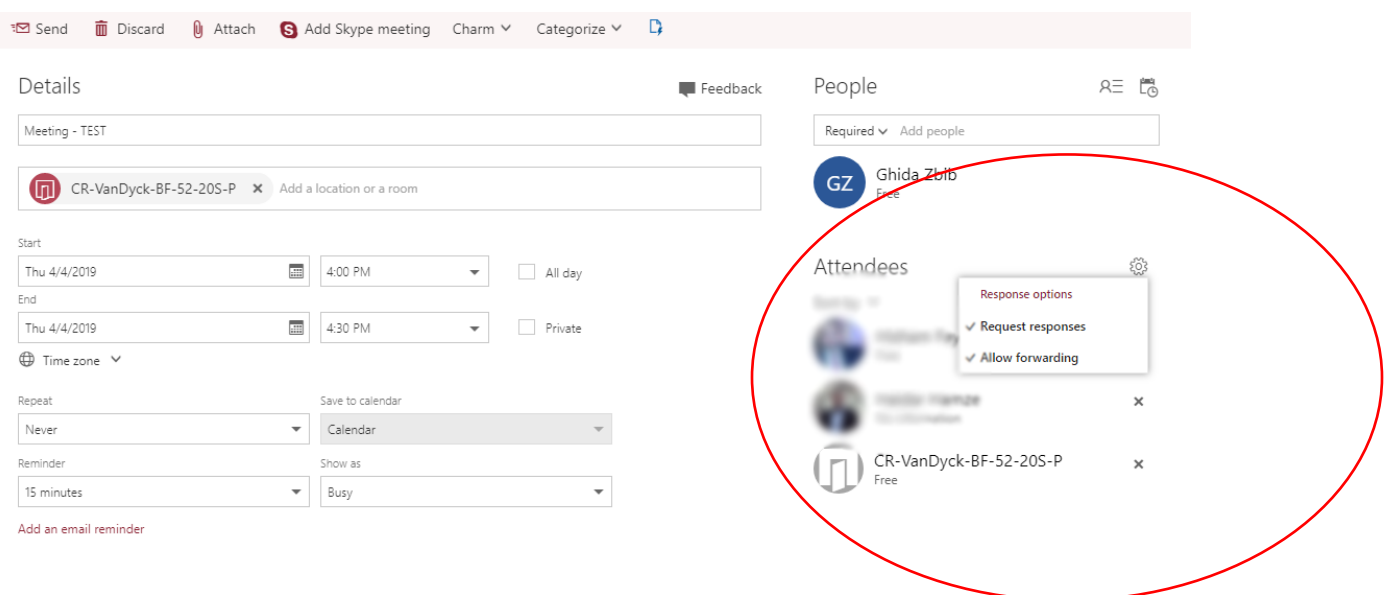

12. You can add a text message for any further details; once your meeting event is ready to be sent, press "Send" on the upper left corner.

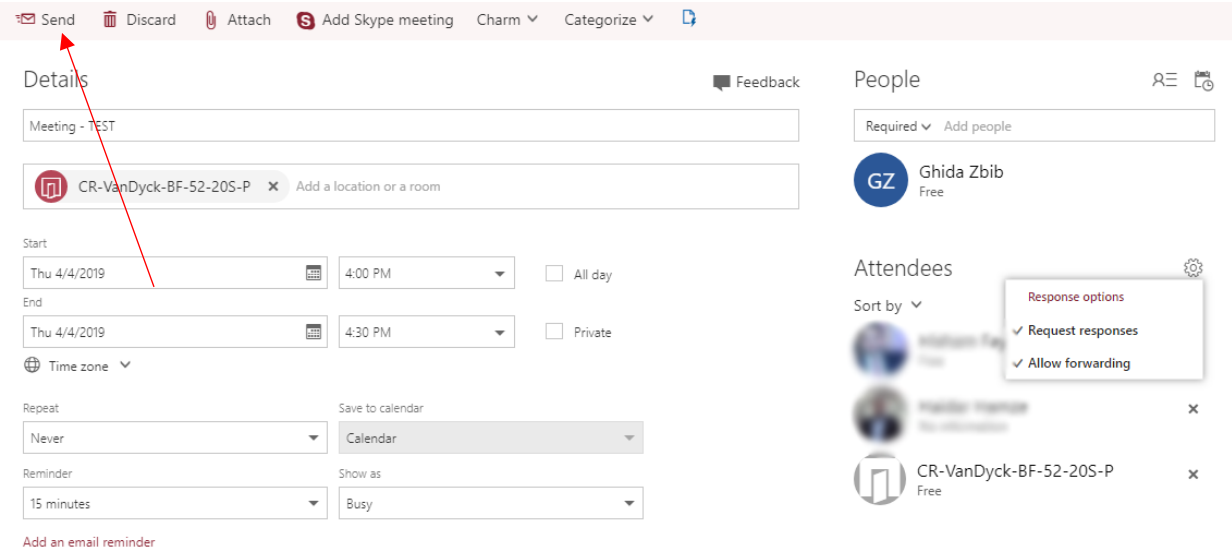